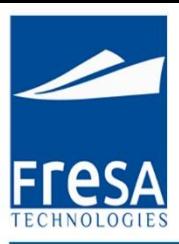

# **Fresa Technologies**

### **Neutral IT Solution Provider**

#### **Disclaimer**

The following is intended to outline our general product direction. It is intended for information purposes only, and may not be incorporated into any contract. It is not a commitment to deliver any material, code, or functionality, and should not be relied upon in making purchasing decision. The development, release, and timing of any features or functionality described for Fresa Technologies products remains at the sole discretion of Fresa Technologies.

www.fresatechnologies.com / sales@fresatechnologies.com

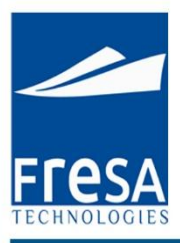

## **FRESA XPRESS**

Preparation for GST Invoice

www.fresatechnologies.com / sales@fresatechnologies.com

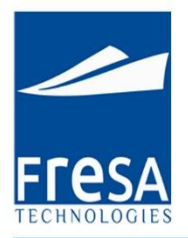

#### **GST PROCESS FLOW IN FRESA XPRESS**

GST option is been enabled in Fresa Xpress system with effective from 1<sup>st</sup> July 2017 in India. The below document describes the GST process flow in Fresa Xpress.

### **Branch Master setup**

In your company "Branch master" the state should be updated as shown below. Based on your login branch, GST will get calculated.

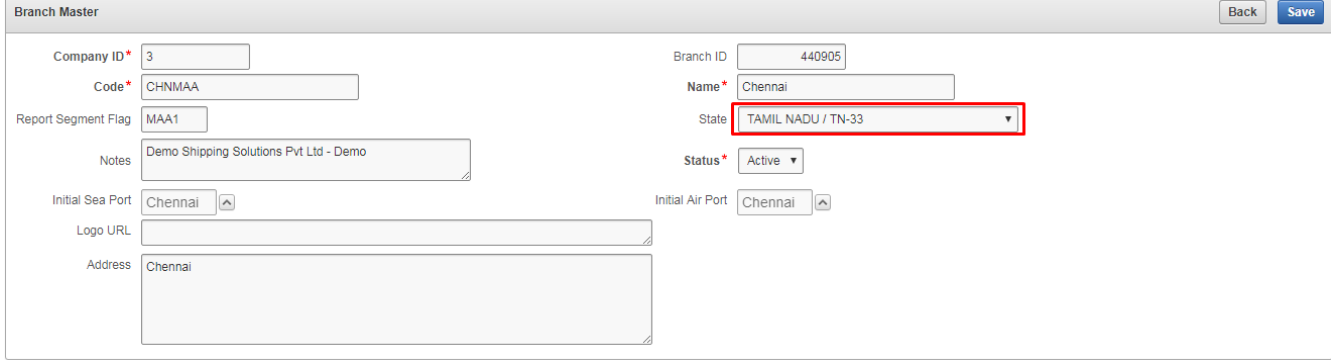

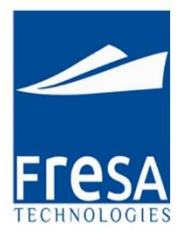

### **Customer Master**

In "Customer Master" screen new fields "State" and "GSTIN" is been added as shown in the below screen shot. All the Indian customer's "State" and "GSTIN" is mandatory and should be mapped here. So that system will automatically select the category of customer as follows.

1) INTRA STATE CUSTOMER (CGST, SGST)

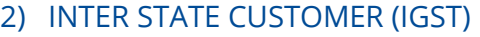

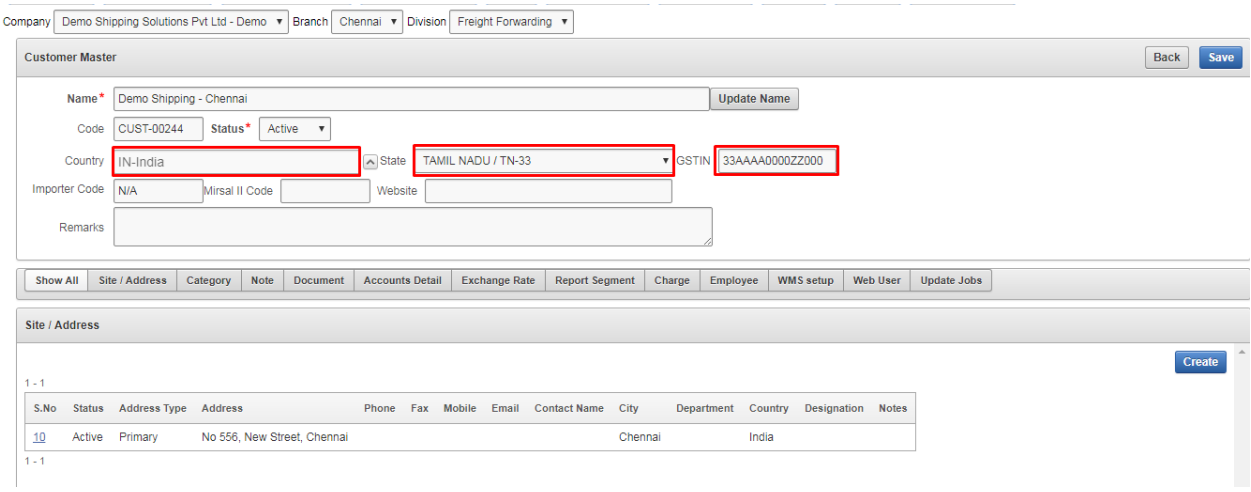

In Customer master list on "Primary Report", we have added two columns "State" and "GSTIN". And a New exception report "Customer without State/GSTIN" is added - which will give the list of customers for whom the "State" and "GSTIN" is not yet updated.

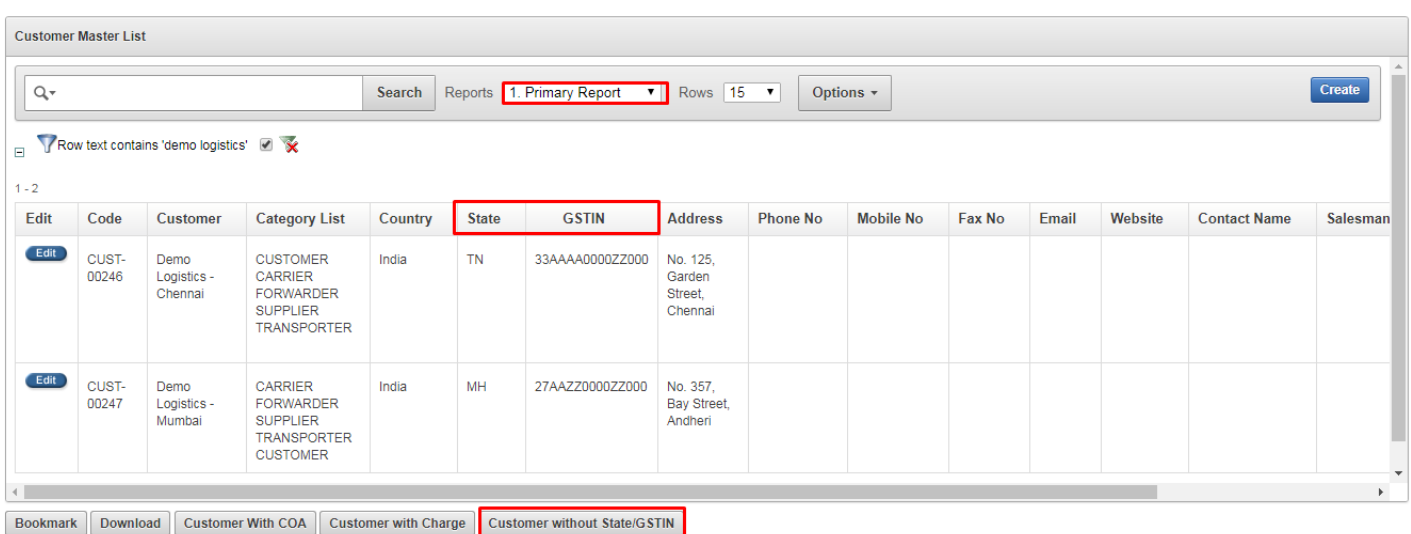

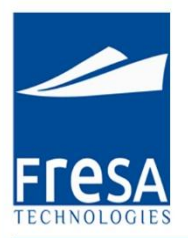

### **Charge Master**

Accounts  $\rightarrow$  Settings  $\rightarrow$  Charge Map we have added the new field "SAC Code" and enable "GST Tax Category" for each charges. Based on this GST would get calculated in invoices and SAC Code will be shown on the Invoice Print.

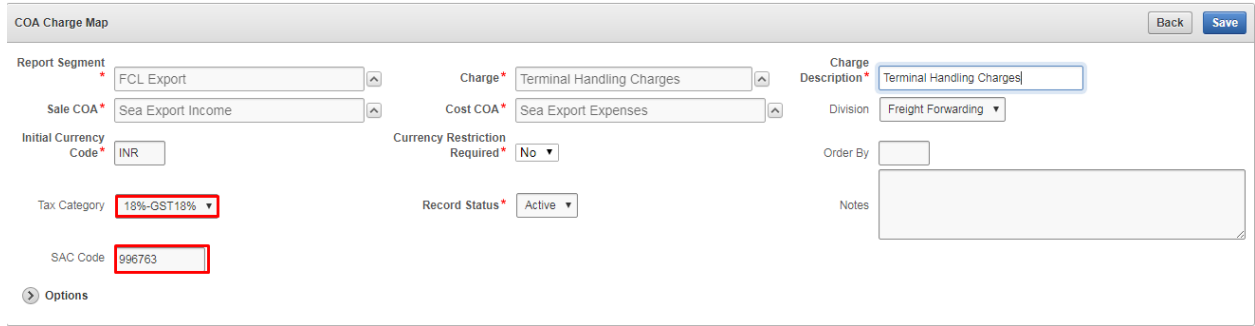

### **GST Invoice for Intra-state Customer:**

In the below example both parties are present in the same State. (Tamil Nadu).

In the Costing screen, at the time of selecting the charge for "Sale" or "Cost", Tax type will be pulled automatically from the charge master. If the Tax type is not updated, then the user has to select the Tax type as "5% or 18% GST" against each charge heads wherever GST is applicable as shown below.

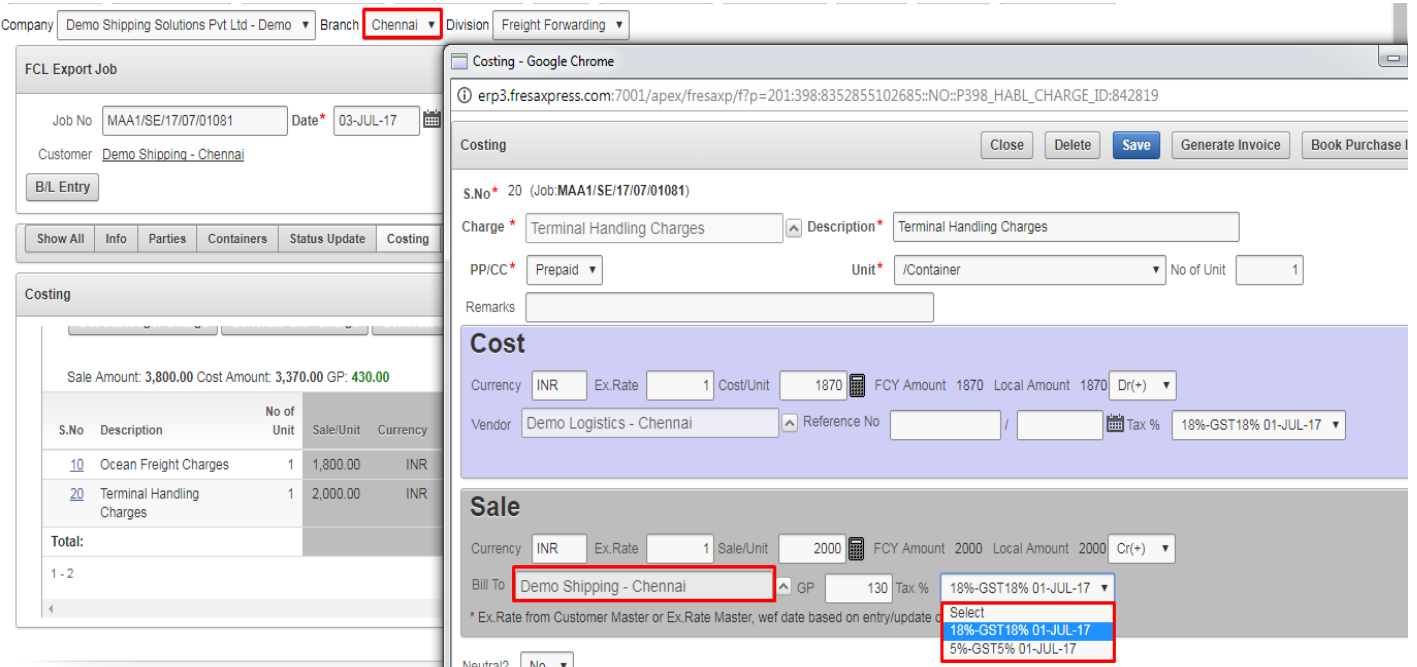

www.fresatechnologies.com / sales@fresatechnologies.com

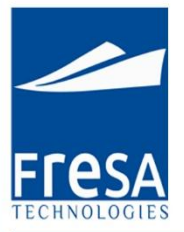

#### In the Invoice screen, System will automatically calculate both CGST and SGST for all the Taxable charge heads as shown below.

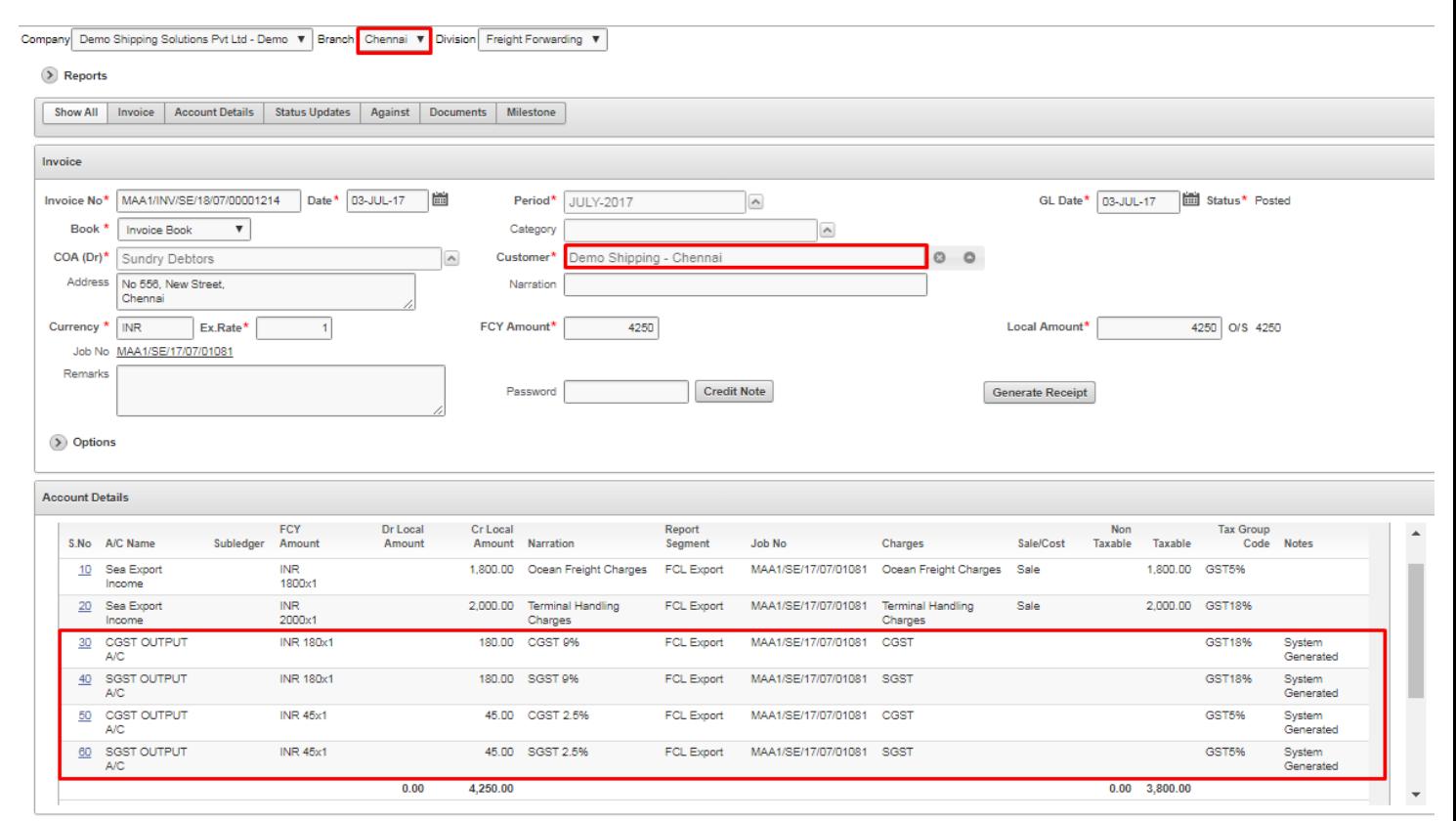

#### Below screen describes the Sample Invoice charges for Intra-state.

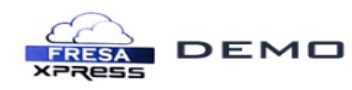

finvoice Receiver : Demo Shipping - Chennai

**Demo Shipping Solutions Pvt Ltd** New No.18, Old No.9/1,<br>
Jaffer Syrang Street, Chennai - 600 001<br>
GST NO : 33AAAAAA0000N1ZL

: MAA1/INV/SE/18/07/00001214

#### **TAX INVOICE**

**Invoice No** 

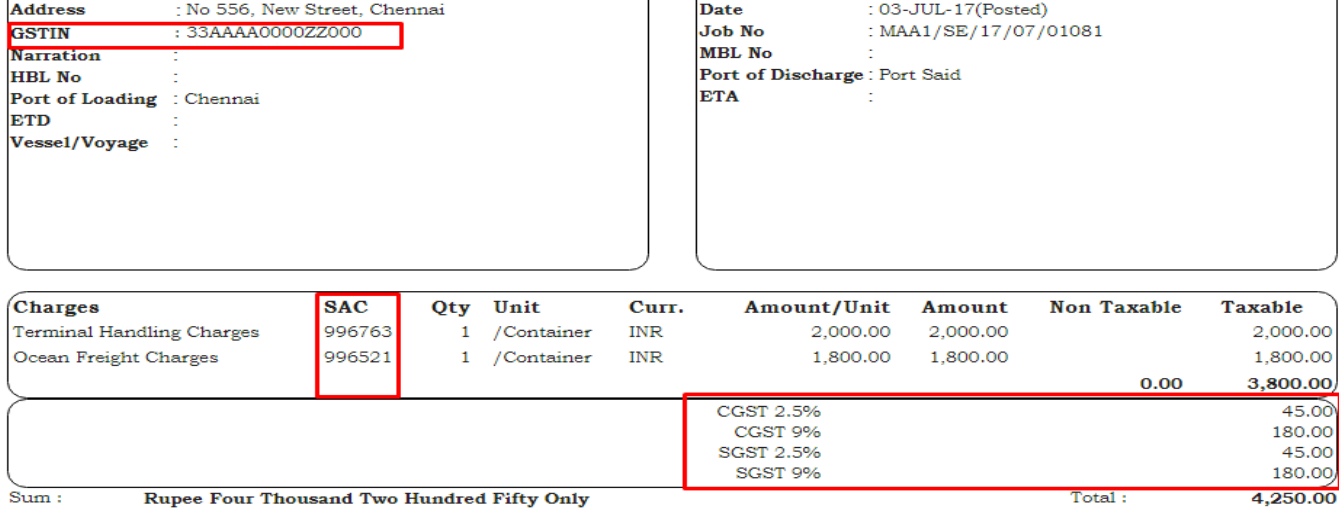

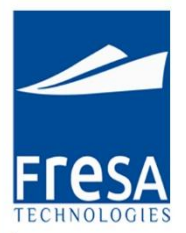

### **GST Invoice for Inter-State Customer:**

In the below example both parties are present in different State. (Tamil Nadu & Maharashtra).

In the Costing screen, at the time of selecting the charge for "Sale" or "Cost", Tax type will be pulled automatically from the charge master. If the Tax type is not updated, then the user has to select the Tax type as "5% or 18% GST" against each charge heads wherever GST is applicable as shown below.

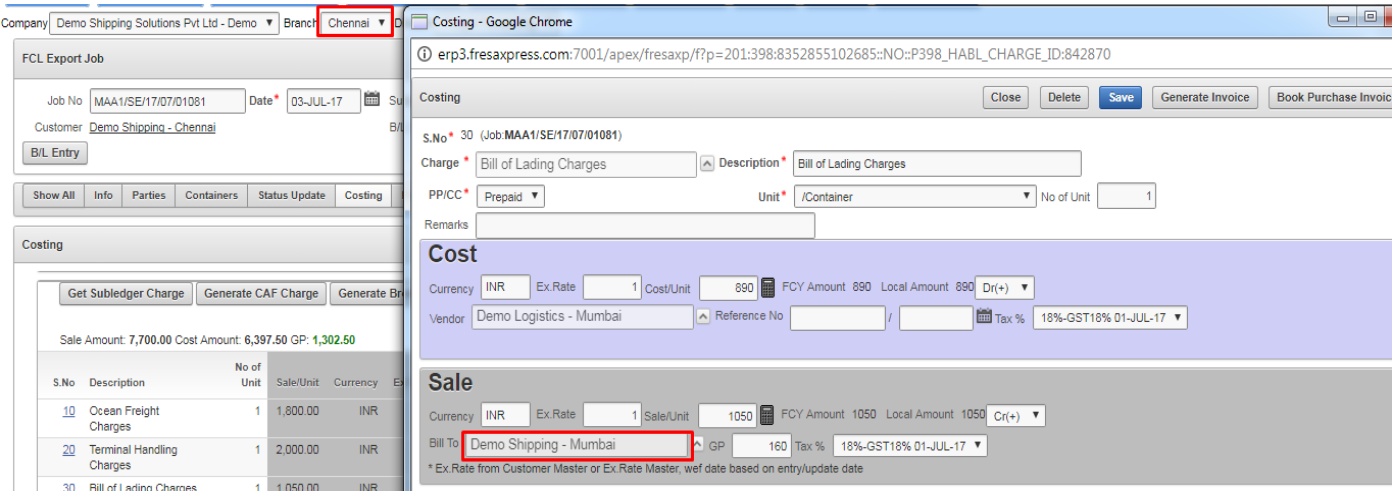

In the Invoice screen, System will automatically calculate IGST for all the Taxable charge heads as shown below.

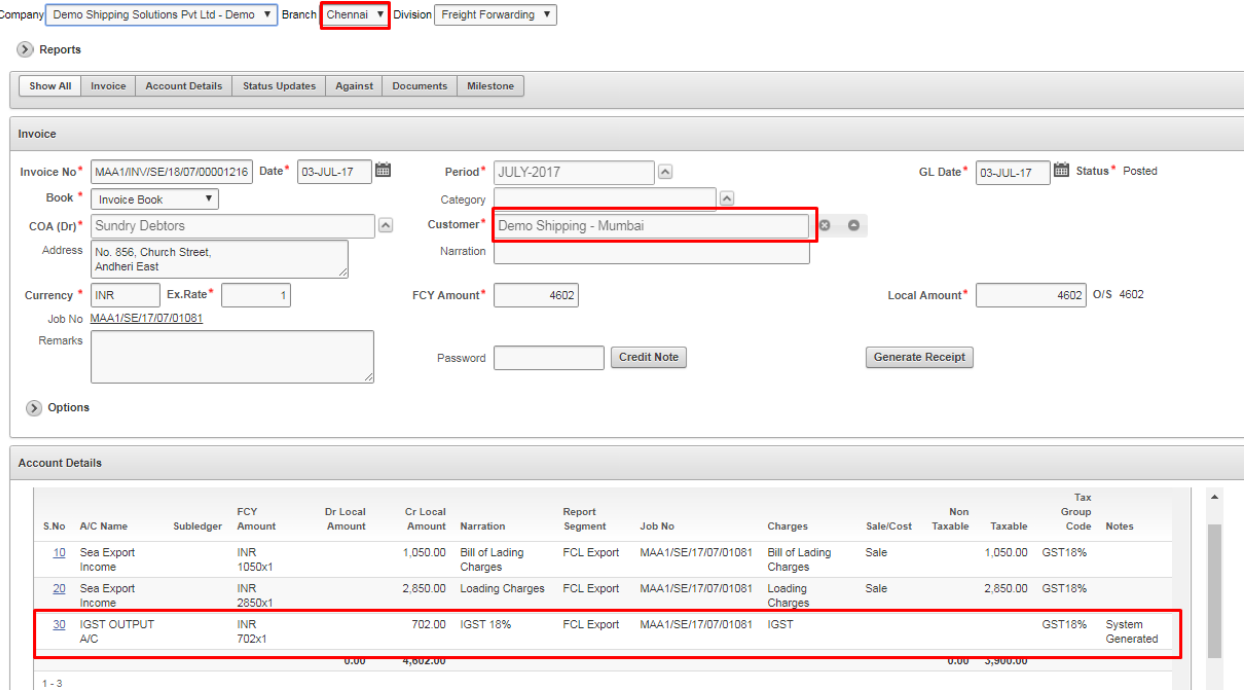

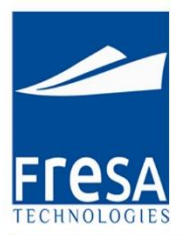

#### Below screen describes the Sample Invoice charges for Inter-state.

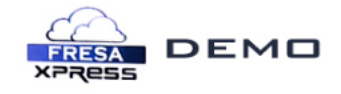

**Demo Shipping Solutions Pvt Ltd** New No.18, Old No.9/1<br>Jaffer Syrang Street, Chennai - 600 001<br>GST NO : 33AAAAA0000P1ZL

#### **TAX INVOICE**

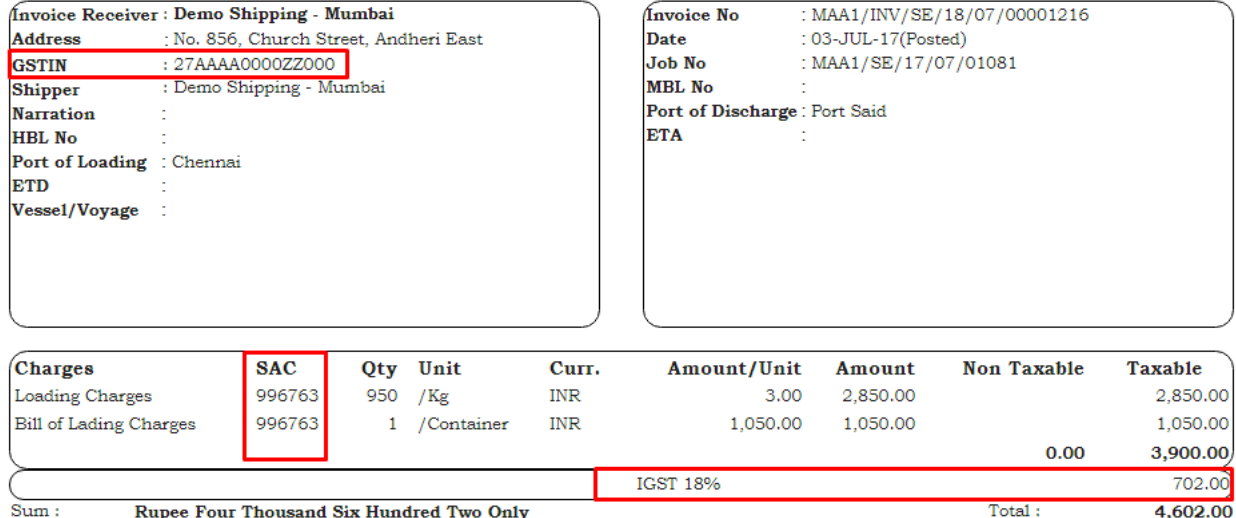